# **ION**

# **ION 300**

### **Digitalkamera Betriebsanleitung**

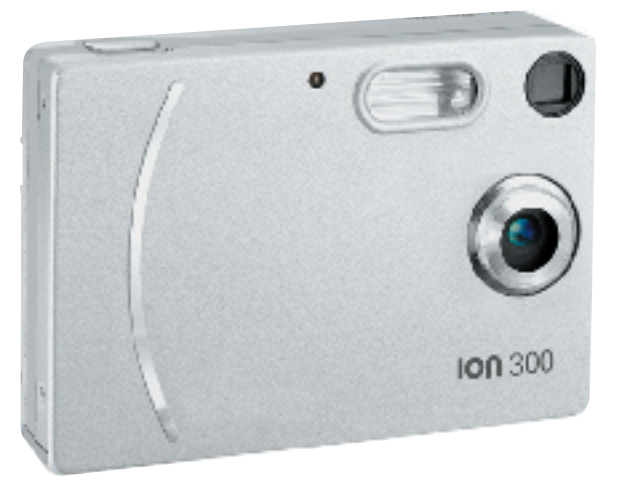

### **Produktübersicht**

- 1. Auslöser
- 2. Selbstauslöseranzeige<br>3. Obiektiv
- **Objektiv**
- 4. Blitz
- 5. Sucher

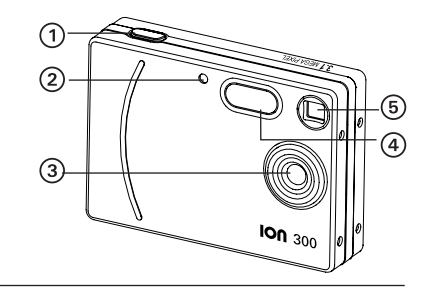

- 1. Power/Blitzladeanzeige
- 2. Sucher<br>3. Display
- **Display**
- 4. Blitzlicht/OK-Taste
- 5. Display-Taste
- 6. Stativgewinde
- 7. USB-Anschluss
- 8. Steckplatz für die SD-Karte
- 9. Batteriefach
- 10.Power-Taste
- 11. Nach-links-Taste
- 12. Nach-unten-Taste (Verkleinern)
- 13.Halterung für Trageschlaufe
- 14.Nach-rechts-Taste (Menü)
- 15. Nach-oben-Taste (Vergrößern)
- 16.Moduswahlschalter
- 

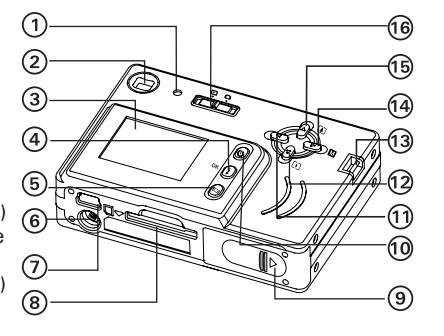

### **Inhaltsverzeichnis**

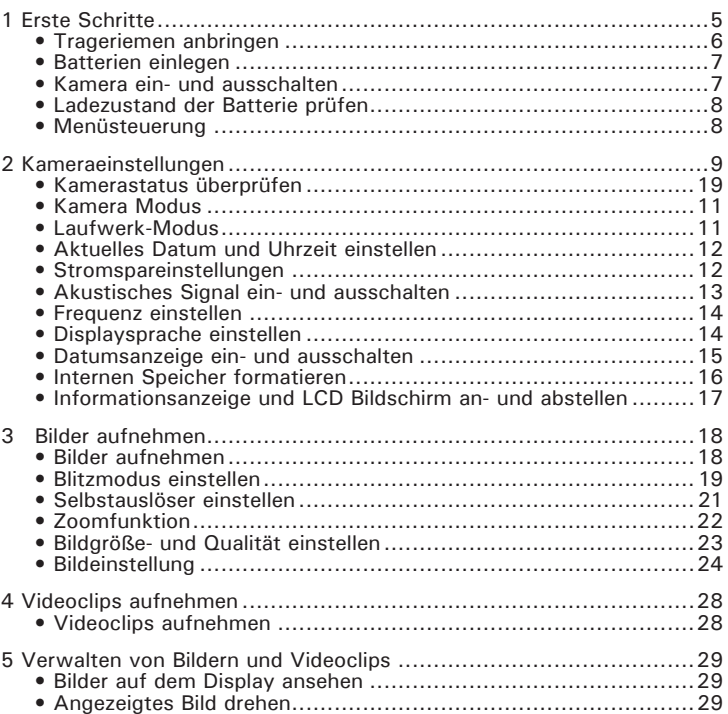

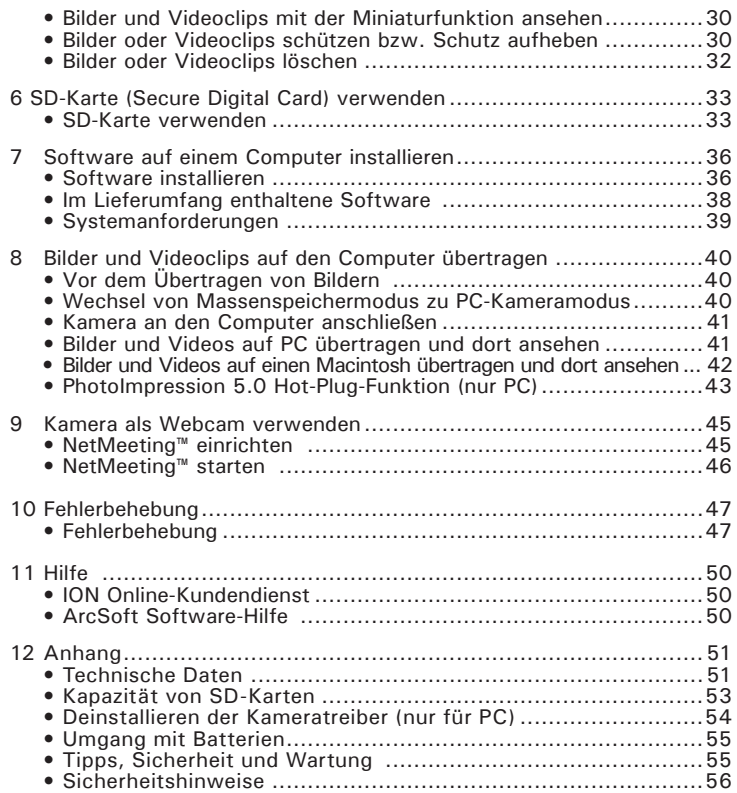

### **1 Erste Schritte**

Die ION 300 ist eine Kamera mit vielen leicht zu bedienenden Funktionen. Nie war Digitalfotografie so einfach und unkompliziert. In diesem Handbuch erfahren Sie mehr darüber, wie vielfältig Sie die Kamera verwenden können.

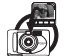

Entdecken Sie den Spaß an Schnappschüssen. Passen Sie die Auflösung Ihrer Bilder dem Verwendungszweck an.

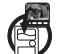

Sie können Ihre Bilder und Videoclips im internen Speicher oder auf einer SD-Karte speichern.

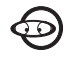

Geben Sie Bilder und Videoclips auf dem Display oder einem Computer wieder.

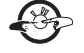

Sie können Ihre Bilder und Videoclips über das Internet an Freunde und Verwandte schicken.

### **• Lieferumfang der Kamera**

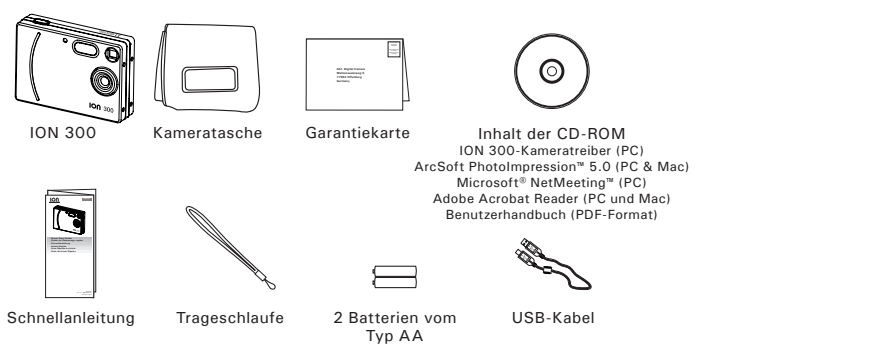

### **• Trageschlaufe anbringen**

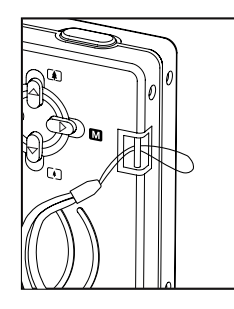

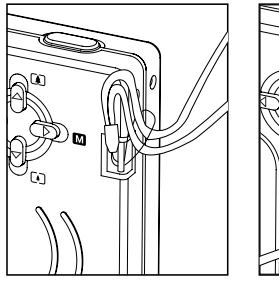

### **• Batterien einlegen**

Im Lieferumfang sind 2 AA-Batterien enthalten. Ausführliche Hinweise zur Handhabung der Batterien finden Sie auf Seite 55 unter "Umgang mit Batterien".

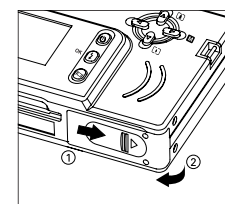

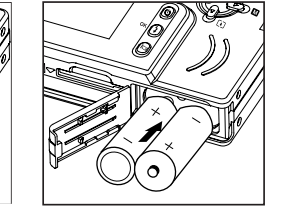

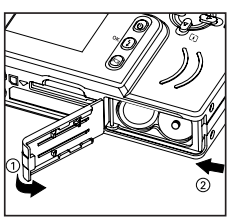

### $\mathbb{E}$  wichtig HINWEIS:

Um optimale Leistung und erhöhte Batterielebensdauer zu gewährleisten, empfehlen wir die Verwendung von Lithiumbatterien der Größe AA oder NiMH-Akkus.

### **• Kamera ein- und ausschalten**

Halten Sie die Power-Taste so lange gedrückt, bis das Display einschaltet wird. Die Betriebsanzeige leuchtet bei eingeschalteter Kamera. Zum Ausschalten der Kamera drücken Sie noch einmal die Power-Taste.

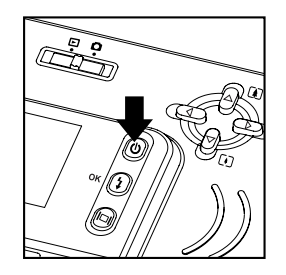

### **• Ladezustand der Batterie prüfen**

Prüfen Sie den Stand der Batterie, bevor Sie Aufnahmen machen.

- 1. Schalten Sie die Kamera ein.
- 2. Prüfen Sie den Batteriestatus, der auf dem LCD Bilschirm erscheint.

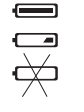

Die Batterie ist geladen.

Die Kapazität der Batterie ist ausreichend. Die Batterie ist leer.

### **• Menüsteuerung**

Über Menüs können Einstellungen zu Aufnahme und Wiedergabe, Datum und Uhrzeit sowie zum automatischen Abschalten vorgenommen werden.

- 1. Drücken Sie die Taste (D. um das Menü zu öffnen.
- 2. Drücken Sie die Taste 
॑ oder 
U. um die gewünschte Einstellung auszuwählen.
- 3. Drücken Sie die Taste  $\bigcup_{i=1}^{n}$ zur Bestätigung.

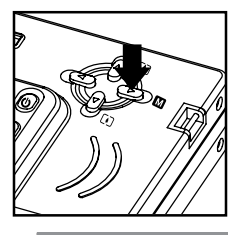

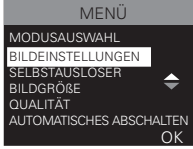

### **2 Kameraeinstellungen**

### **• Kamerastatus überprüfen**

Schalten Sie die Kamera ein, und überprüfen Sie auf dem Display die aktuellen Kameraeinstellungen. Eine bestimmte Funktion ist aktiviert, wenn das dazugehörige Symbol angezeigt wird.

### **Einzelbildmodus**

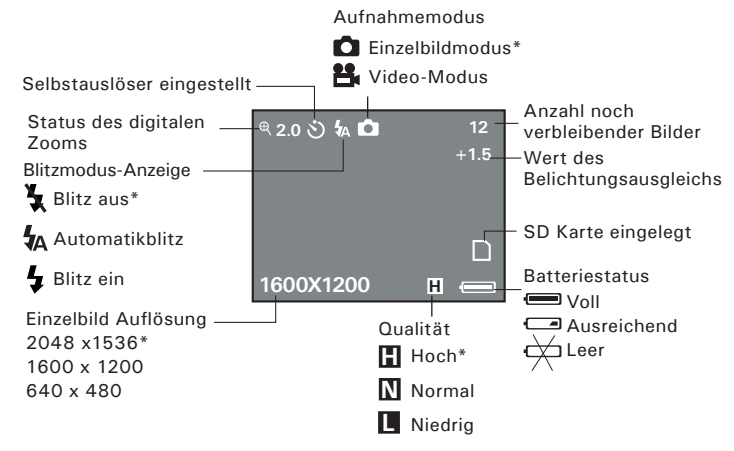

\* Standardeinstellungen

**Video-Modus**

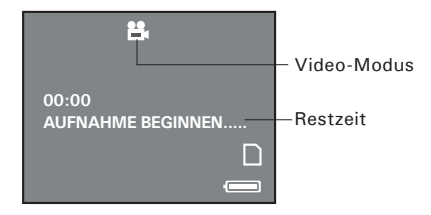

**Wiedergabemodus**

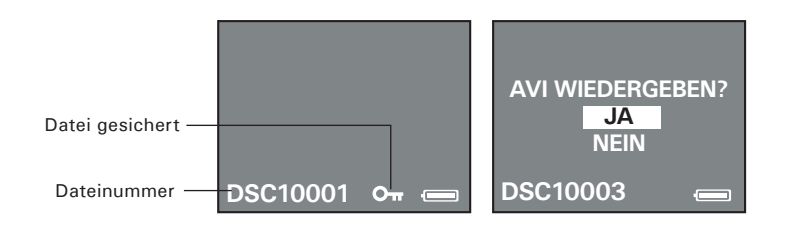

### **• Kamera Modus**

Die Kamera kann in zwei Modi betrieben werden: im Aufnahmeund im Wiedergabemodus. Mit dem Moduswahlschalter Capture/Playback (Aufnahme/Wiedergabe) können Sie zwischen den Betriebsmodi umschalten.

### **• Laufwerk-Modus**

Im Aufnahmemodus gibt es die zwei Untermodi Fotomodus und Videomodus.

- $\Box$  Finzelbildmodus
- **B** Video-Modus

So schalten Sie zwischen Fotomodus und Videomodus um:

- 1. Wählen Sie den Fotomodus.
- 2. Drücken Sie die Taste  $\circled{D}$ .
- 3. Wählen Sie die Taste $\Theta$  oder  $\Theta$ , um den "MODUSAUSWAHL" auszuwählen.
- 4. Drücken Sie die Taste  $\overline{0}$ . MODUSAUSWAHL
- 5. Drücken Sie die Taste $\Theta$  oder  $\Theta$ , um die gewünschte Einstellung auszuwählen.
- 6. Drücken Sie die Taste  $(i)$ .

#### E **HINWEIS:**

Standardmäßig ist der Einzelbildmodus eingestellt.

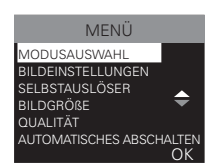

Aufnahmemodus

Ė O

Wiedergabemodus

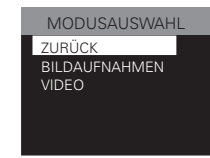

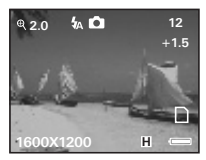

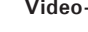

- **Aktuelles Datum und Uhrzeit einstellen**
- 1. Wählen Sie den Fotomodus.
- 2. Drücken Sie die Taste  $\mathbb{D}$ .
- 3. Wählen Sie die Taste $\Theta$  oder  $\Theta$ , um den "DATUM/UHRZEIT" auszuwählen.
- 4. Drücken Sie die Taste  $\left[ \cdot \right]$ .
- . Wählen Sie die Taste $\Theta$ oder  $\Theta$ , um den "EINSTELLEN" auszuwählen.
- 6. Drücken Sie die Taste  $\left( \frac{1}{2} \right)$ .
- 7. Drücken Sie die Taste ⊖ oder e. um den ausgewählten Wert anzupassen.
- 8. Drücken Sie die Taste **(4)** oder **(D)**, um zum nächsten Wert zu gelangen.
- 9. Drücken Sie die Taste  $\Omega$
- 10. Drücken Sie die Taste $\Theta$  oder  $\Theta$ , um die gewünschte Einstellung auszuwählen.
- 11. Drücken Sie die Taste  $\left( \frac{1}{2} \right)$

### **• Stromspareinstellungen**

Die folgenden Stromsparfunktionen stehen zur Verlängerung der Batterielebensdauer zur Verfügung:

- Aus: Die Stromsparfunktion ist nicht aktiviert.
- 1 bzw. 3 Min.: Ist die Kamera eine bestimmte Zeit lang inaktiv, schaltet sie sich automatisch aus, um Strom zu sparen.

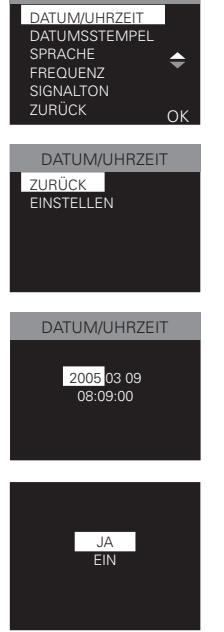

**MENIÜ** 

- Sie können die Stromspareinstellungen folgendermaßen ändern:
- 1. Wählen Sie den Fotomodus.
- 2. Drücken Sie die Taste  $\mathbb{D}$ .
- 3. Wählen Sie die Taste ⊖ oder ⊖, um "AUTOMATISCHES ABSCHALTEN " auszuwählen.
- 4. Drücken Sie die Taste  $(i)$ .
- 5. Drücken Sie die Taste O oder O, um die gewünschte Einstellung auszuwählen.
- 6. Drücken Sie die Taste  $(i)$ .
- **ED** HINWEIS:
	- Diese Funktion ist auch im Wiedergabemodus verfügbar.

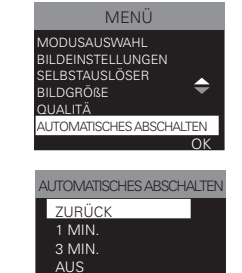

### **• Akustisches Signal ein- und ausschalten**

Das akustische Signal im Aufnahmemodus können Sie ein- und ausschalten. Wenn das akustische Signal eingeschaltet ist, ertönt es bei jedem Betätigen einer Taste.

- 1. Wählen Sie den Fotomodus.
- 2. Drücken Sie die Taste  $\mathbb{D}$ .
- 3. Wählen Sie die Taste $\Theta$  oder  $\Theta$ , um den "SIGNALTON" auszuwählen.
- 4. Drücken Sie die Taste  $(2)$ .
- 5. Drücken Sie die Taste $\Theta$  oder  $\Theta$ , um die gewünschte Einstellung auszuwählen.
- 6. Drücken Sie die Taste $(\cdot)$

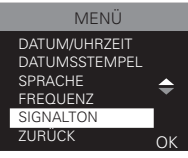

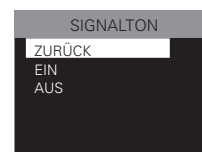

### **• Frequenz einstellen**

Um bessere Innenaufnahmen zu machen ist es notwendig, die Kamera auf die richtige Lichtfrequenz einzustellen. Stellen Sie die Frequenz auf 60Hz für die USA und 50Hz für Europa ein.

- 1. Wählen Sie den Fotomodus.
- 2. Drücken Sie die Taste  $(D)$ .
- 3. Wählen Sie die Taste $\Theta$  oder  $\Theta$ , um "FREQUENZ" auszuwählen.
- 4. Drücken Sie die Taste  $\left(\frac{1}{2}\right)$ .
- 5. Drücken Sie die Taste $\Theta$  oder  $\Theta$ , um die gewünschte Einstellung auszuwählen.
- 6. Drücken Sie die Taste  $\Theta$

### **• Displaysprache einstellen**

Hier können Sie die Displaysprache einstellen.

- 1. Wählen Sie den Fotomodus.
- 2. Drücken Sie die Taste  $\mathbb{D}$ .
- 3. Wählen Sie die Taste $\Theta$  oder  $\Theta$ , um den "SPRACHE" auszuwählen.
- 4. Drücken Sie die Taste  $\left( \frac{1}{2} \right)$ .
- 5. Drücken Sie die Taste $\Theta$  oder  $\Theta$ , um die gewünschte Einstellung auszuwählen.
- . Drücken Sie die Taste $\left( \iota \right)$

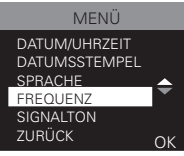

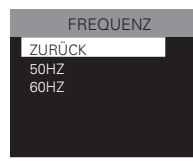

**• Datumsanzeige ein- und ausschalten**

Mit der Funktion Date Stamp (Datumsanzeige) können Sie in Fotos und Videoclips das jeweilige Aufnahmedatum einblenden. Stellen Sie die Uhr der Kamera korrekt ein, bevor Sie die Funktion Datumsanzeige aktivieren.

- 1. Wählen Sie den Fotomodus.
- 2. Drücken Sie die Taste  $\mathbb{D}$ .
- 3. Wählen Sie die Taste $\Theta$  oder  $\Theta$ , um den "DATUMSSTEMPEL" auszuwählen.
- 4. Drücken Sie die Taste  $\left(\frac{1}{2}\right)$ .
- 5. Drücken Sie die Taste  $\bigoplus$  oder  $\bigtriangledown$ , um die gewünschte Einstellung auszuwählen.
- 6. Drücken Sie die Taste  $(i)$ .

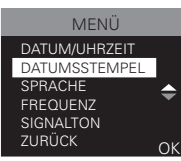

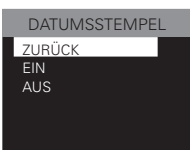

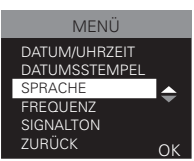

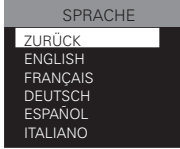

### **• Internen Speicher formatieren**

Beim Formatieren des internen Speichers werden sämtliche darauf gespeicherten Daten gelöscht.

- 1. Wiedergabemodus aktivieren.
- 2. Drücken Sie die Taste  $\mathbb{D}$ .
- 3. Wählen Sie die Taste $\Theta$  oder  $\Theta$ , um "FORMAT" auszuwählen.
- 4. Drücken Sie die Taste  $\left( \frac{1}{2} \right)$ .
- 5. Drücken Sie die Taste $\Theta$  oder  $\Theta$ , um die gewünschte Einstellung auszuwählen.
- 6. Drücken Sie die Taste $(\cdot)$

#### 買 **HINWEIS:**

- Denken Sie daran, dass die durch eine Formatierung gelöschten Daten nicht wiederhergestellt werden können. Auf der Speicherkarte sollten sich keine wichtigen Daten befinden, wenn sie formatiert wird.
- Bei der Formatierung des internen Speichers, werden alle Bilder (auch die geschützten) gelöscht.
- Ist eine Speicherkarte eingelegt, wird nur diese formatiert. Der interne Speicher wird nur dann formatiert, wenn keine Speicherkarte eingelegt ist.

MENÜ LÖSCHEN FORMAT **SCHÜTZEN** AUTOMATISCHES BILD DREHEN ZURÜCK

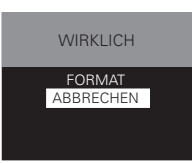

**• Informationsanzeige und LCD Bildschirm an- und abstellen**

Durch mehrfaches Drücken der Taste (D) können Sie den Anzeigemodus auf dem Display in folgender Reihenfolge auswählen:

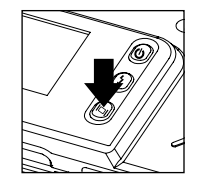

### **Aufnahmemodus**

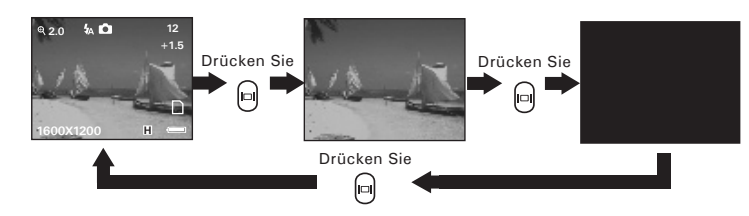

### **Wiedergabemodus**

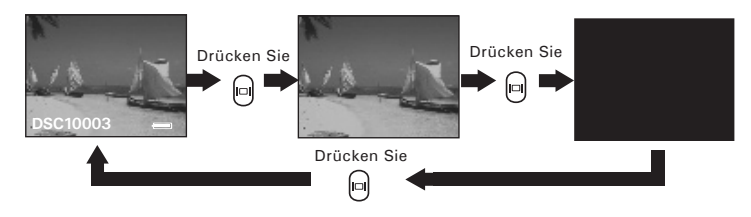

### **3 Bilder aufnehmen und verwalten**

### **Beachten Sie vor dem Aufnehmen der Bilder folgende Hinweise: WICHTIG!**<br>Entrehmen

Entnehmen Sie niemals die Batterien, wenn gerade ein Bild gespeichert wird. Andernfalls kann das aktuelle Bild nicht gespeichert werden, und andere Bilder im internen Speicher der Kamera oder auf der Speicherkarte könnten beschädigt werden.

### **Außenaufnahmen ohne Blitz**

- Vermeiden Sie intensives Sonnenlicht, da es die Qualität der Aufnahme beeinträchtigen kann.
- Achten Sie beim Fotografieren darauf, dass sich die Lichtquelle immer hinter Ihnen befindet.

### **• Bilder aufnehmen**

Ihr Aufnahmeobjekt kann etwa 130 cm bis unendlich weit entfernt sein.

- 1. Schalten Sie die Kamera ein.
- 2. Stellen Sie den Moduswahlschalter auf Aufnahme.
- 3. Erfassen Sie das Motiv, indem Sie das Display oder den Sucher verwenden.
- 4. Drücken Sie auf den Auslöser, um das Bild aufzunehmen. Halten Sie die Kamera ruhig, bis Sie durch einen zweiten Signalton darauf hingewiesen werden, dass das Bild aufgenommen wurde. Das LC-Display zeigt an, wie viele Aufnahmen noch gemacht werden können.

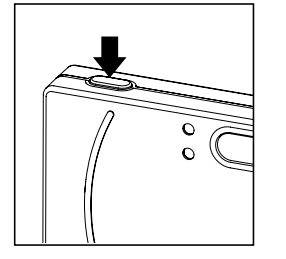

### **• Blitzmodus einstellen**

- 1. Wählen Sie den Fotomodus.
- 2. Durch mehrfaches Drücken der Blitzlicht-Taste können Sie den Blitzmodus in folgender Reihenfolge auswählen:

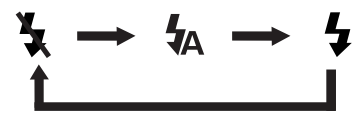

Wenn Sie die Blitzlicht-Taste drücken, bis das Blitzlicht vollständig geladen ist. Die gewählte Blitzlichteinstellung ist an einem Symbol auf dem Display zu erkennen. Sie können nun Aufnahmen in dem von Ihnen gewählten Blitzmodus machen. Der Blitz wird nach jedem Einsatz erneut aufgeladen.

Reichweite des Blitzes: 1 bis 1,5 Meter

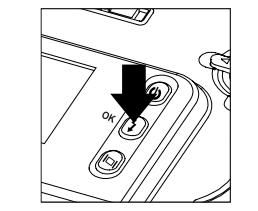

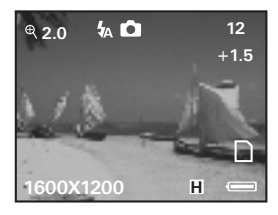

Die Kamera verfügt über drei Blitzmodi. Verwenden Sie den Blitz für Aufnahmen bei Nacht, in Innenräumen oder für Außenaufnahmen in schattiger Umgebung.

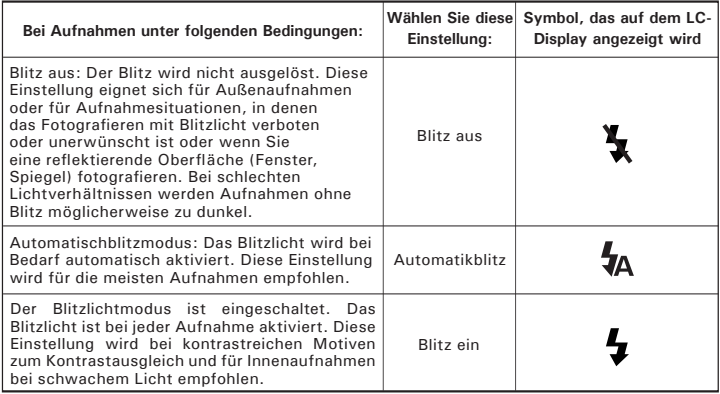

#### **FOR A HINWEIS:**

- Im Videomodus sind Blitzeinstellungen nicht verfügbar.
- Blitz oder Belichtungsmesser nicht mit den Fingern berühren oder verdecken. Ansonsten könnten diese Komponenten verschmutzt und ihre Funktionsfähigkeit eingeschränkt werden.

### **• Selbstauslöser einstellen**

Ihre Kamera ist mit einem Selbstauslöser ausgerüstet, der es erlaubt, Aufnahmen mit einer 10-Sekunden Zeitverzögerung aufzunehmen.

1. Wählen Sie den Fotomodus.

3. Wählen Sie die Taste $\Theta$  oder  $\Theta$ , um den "SELBSTAUSLÖSER" auszuwählen.

5. Drücken Sie die Taste $\Theta$  oder  $\Theta$ , um die gewünschte Einstellung auszuwählen.

2. Drücken Sie die Taste  $\mathbb{D}$ .

4. Drücken Sie die Taste  $\Omega$ .

6. Drücken Sie die Taste  $(i)$ .

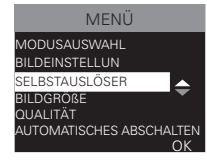

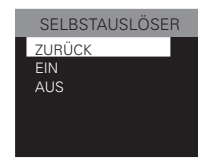

7. Auf dem Display wird das Symbol  $\bullet$  angezeigt.

#### 買 **HINWEIS:**

Um den Selbstauslöser zu deaktivieren, wiederholen Sie die oben erläuterten Schritte, und wählen Sie die Option "AUS" aus.

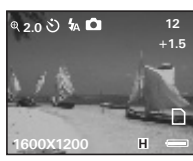

- 8. Erfassen Sie das Motiv mit Hilfe von Display oder Sucher.
- 9. Drücken Sie den Auslöser, um ein Bild aufzunehmen. Sie hören einen Signalton (wenn diese Funktion eingeschaltet ist), die Selbstauslöseranzeige blinkt 9 Sekunden lang langsam und dann eine Sekunde lang schnell, bevor die Aufnahme ausgelöst wird.

#### 買 **HINWEIS:**

Stellen Sie die Kamera auf eine ebene Fläche, oder benutzen Sie ein Stativ, wenn Sie mit dem Selbstauslöser arbeiten.

### **• Zoomfunktion**

Die Kamera ist mit einem digitalen 3fach-Zoom ausgestattet. Mit Hilfe dieser Funktion können Sie die Bildmitte vergrößern und nur den vergrößerten Bereich fotografieren.

- 1. Wählen Sie den Fotomodus.
- 2. Drücken Sie die Taste (4), um einen Bildausschnitt zu vergrößern, und die Taste , um das Bild zu verkleinern. Der Zoomstatus wird auf dem Display angezeigt.

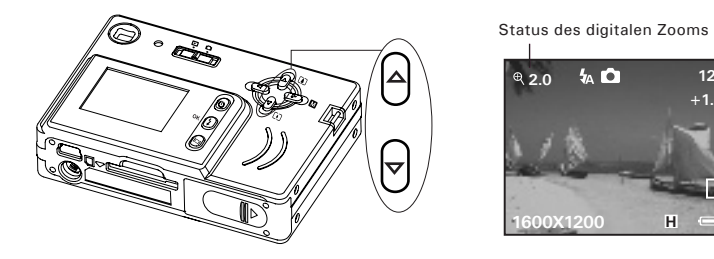

Bei Anwendung des digitalen Zooms gibt der Sucher nicht das tatsächlich aufgenommene Bild wieder. Das tatsächlich aufgenommene Bild wird auf dem Display angezeigt.

### **HINWEIS:**

Die Verwendung des digitalen Zooms kann zu einer Verschlechterung der Bildqualität führen.

### **• Bildgröße- und Qualität einstellen**

Die Bildauflösung bezieht sich auf die Anzahl der Bildpunkte, aus denen sich ein digitales Bild zusammensetzt. Die Bildqualität hängt auch von der angewandten JPEG-Komprimierung ab. Höhere Auflösung und niedrigere Komprimierung führen zu höherer Bildqualität. Dadurch belegen die Bilder aber auch mehr Speicherplatz. Bilder mit kleinerem Format und mit normaler Qualität können einfacher per E-Mail versendet werden, während sich größere Bilder mit hoher Qualität besser zum Ausdrucken eignen.

### **Bildgröße einstellen**

- 1. Wählen Sie den Fotomodus.
- 2. Drücken Sie die Taste  $\mathbb{D}$ .
- 3. Wählen Sie die Taste  $\Theta$  oder  $\Theta$ , um "BILDGRÖßE" auszuwählen.
- 4. Drücken Sie die Taste  $\left( \cdot \right)$ .
	-
- 5. Drücken Sie die Taste  $\bigoplus$  oder  $\bigcirc$ , um die gewünschte Einstellung auszuwählen.
- 6. Drücken Sie die Taste  $\mathfrak{b}$

### **Qualität einstellen:**

- 1. Wählen Sie den Fotomodus.
- 2. Drücken Sie die Taste (D).
- 3. Wählen Sie die Taste $\Theta$  oder  $\Theta$ . um "QUALITÄT" auszuwählen.
- 4. Drücken Sie die Taste

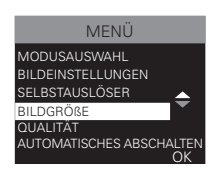

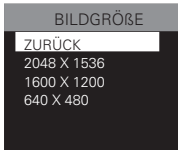

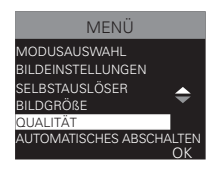

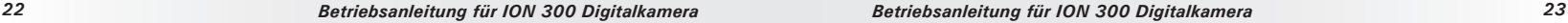

**+1.5**

Drücken Sie die Taste **oderenden in die** gewünschte Einstellung auszuwählen.

Drücken Sie die Taste $\left(\centerdot\right)$ 

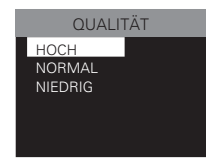

In der untenstehenden Tabelle finden Sie die ungefähre Anzahl der Bilder, die im internen 16 MB-Speicher der Kamera im jeweiligen Modus gespeichert werden können. Sie können den Speicher mit einer SD-Karte erweitern. Weitere Informationen hierzu finden Sie im Kapitel Kapazität von SD-Karten auf Seite 53.

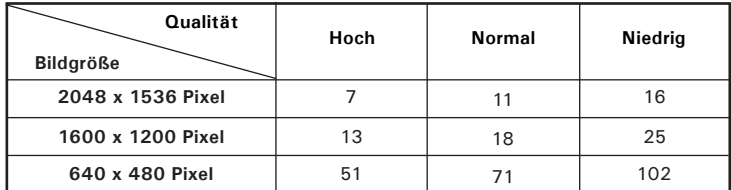

#### **HINWEIS:** ■

- Je komplexer das Motiv ist, desto mehr Speicherplatz benötigt das Bild. Ein buntes Herbstmotiv beansprucht bei gleicher Auflösung und Bildqualität beispielsweise mehr Speicherplatz als ein Foto mit einem einfarbigen blauen Himmel. Die Anzahl der Bilder, die in dem eingebauten Speicher der Kamera Platz finden, kann daher variieren. Der Aufnahmezähler auf dem Display dient lediglich zur Orientierung.
- Wählen Sie die Auflösung 2048 x 1536, wenn Sie Ihre Bilder ausdrucken möchten.

### **• Bildeinstellung**

In diesem Menü können Sie die Belichtungskontrolle, den Weißabgleich und die Schärfe den Aufnahmebedingungen entsprechend einstellen. Wenn die Option "AUTOMATIK" eingestellt ist, werden diese drei Einstellungen automatisch vorgenommen.

### **Belichtungsausgleich einstellen**

Sie können zum Kompensieren der gegebenen Lichtverhältnisse den Wert für den Belichtungsausgleich (EV) einstellen. Dieser Wert kann -2 EV bis +2 EV betragen. Mit dieser Einstellung können Sie die Aufnahmequalität beim Fotografieren mit Hintergrundlicht, indirektem Raumlicht, vor dunklem Hintergrund usw. verbessern.

- 1. Wählen Sie den Fotomodus.
- 2. Drücken Sie die Taste  $\mathbb{D}$ .
- 3. Wählen Sie die Taste $\Theta$  oder  $\Theta$ . um "BILDEINSTELLUNGEN" auszuwählen.
- 4. Drücken Sie die Taste  $(i)$ .
- 5. Wählen Sie die Taste $\Theta$  oder  $\Theta$ , um "BELICHTUNGSKONTROLLE" auszuwählen.
- 6. Drücken Sie die Taste  $\left( \frac{1}{2} \right)$ .
- 7. Drücken Sie die Taste oder in um die gewünschte Einstellung auszuwählen.
- 8. Drücken Sie die Taste  $\left( \frac{1}{2} \right)$

### **BILDEINSTELLUNGEN** SELBSTAUSLÖSER BILDGRÖßE )<br>N ITOMATISCHES ARSCHAI TEN **BILDEINSTELLUNGEN** ZURÜCK **ALITOMATIK** BELICHTUNGSKONTROLLE WEIßABGI FICH

MENÜ MODUSAUSWAHL

SCHÄRFE

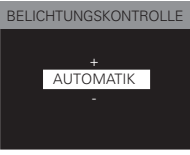

- **HINWEIS:** Für helle Aufnahmeobjekte und Objekte mit Hintergrundbeleuchtung wird ein höherer EV-Wert empfohlen. Für die Aufnahme von dunklen Objekten oder Außenaufnahmen bei gutem Wetter eignet sich ein niedrigerer EV-Wert am besten.
- Möglicherweise können Sie bei extrem dunklen oder extrem hellen Lichtverhältnissen auch mit dem Belichtungsausgleich keine optimalen Aufnahmeergebnisse erzielen.

### **Weißabgleich für Bilder einstellen**

Durch die Auswahl des richtigen Weißabgleichs erscheinen die Farben eines Motivs unter den gegebenen Lichtverhältnissen oft natürlicher.

- 1. Wählen Sie den Fotomodus. 2. Drücken Sie die Taste  $(D)$ . 3. Wählen Sie die Taste $\Theta$  oder  $\Theta$ , um "BILDEINSTELLUNGEN" auszuwählen. 4. Drücken Sie die Taste  $\left( \frac{1}{2} \right)$ . Wählen Sie die Taste $\Theta$  oder  $\Theta$ , um den "WEIßABGLEICH" auszuwählen. 6. Drücken Sie die Taste  $\left( \cdot \right)$ . 7. Drücken Sie die Taste $\Theta$  oder  $\Theta$ , um die gewünschte Einstellung auszuwählen.
- Drücken Sie die Taste $\left( \iota \right)$

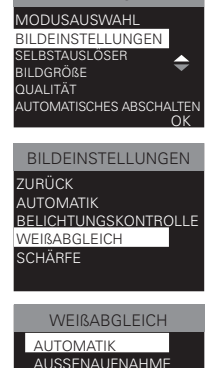

**SCHATTEN** LAMPE **NEON** 

 $\leftarrow$ 

**MENU** 

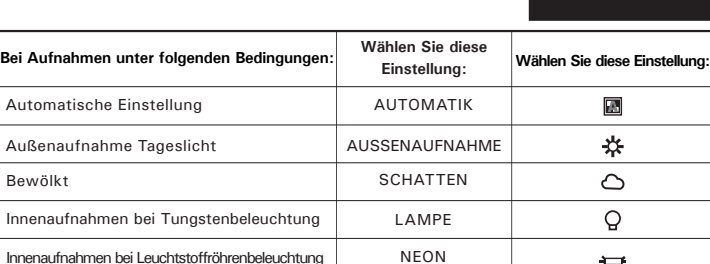

Bewölkt

### **Schärfe einstellen**

Mit Hilfe der Schärfeeinstellung können Sie die Kantenglättung beeinflussen.

- 1. Wählen Sie den Fotomodus.
- 2. Drücken Sie die Taste  $(D)$ .
- 3. Wählen Sie die Taste $\Theta$  oder  $\Theta$ , um "BILDEINSTELLUNGEN" auszuwählen.
- 4. Drücken Sie die Taste  $(i)$
- 5. Wählen Sie die Taste & oder , um "SCHÄRFE" auszuwählen.
- 6. Drücken Sie die Taste $(\imath)$
- 7. Drücken Sie die Taste $\Theta$  oder  $\Theta$ , um die gewünschte Einstellung auszuwählen.
- 8. Drücken Sie die Taste <sup>[4]</sup>

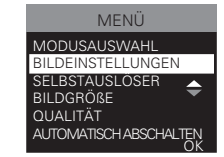

### BILDEINSTELLUNGEN ZURÜCK **AUTOMATIK** BELICHTUNGSKONTROLLE **WEIßABGLEICH SCHÄRFF**

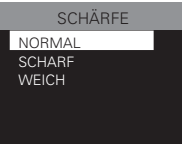

**NORMAL** Für Aufnahmen ohne Spezialeffekte. Geeignet für die meisten Aufnahmen. **SCHARF** Erhöht den Kontrast an den Kanten im Bild. Wenn Sie die Klarheit eines Bildes erhöhen oder später bestimmte Bildbereiche ausschneiden möchten. **WEICH** Weichzeichner-Effekt. Erzeugt weiche Objektkanten.

### **4 Videoclips aufnehmen**

#### 匚 **HINWEIS:**

Die Standardeinstellung im Aufnahmemodus ist "Einzelbildmodus". Schalten Sie daher vom Einzelbildmodus in den Videomodus, wenn Sie Videoclips aufzeichnen möchten. Weitere Informationen finden Sie unter "Aufnahmemodus" auf Seite 11.

### **• Videoclips aufnehmen**

Verwenden Sie den Videomodus, um Videoclips ohne Ton aufzunehmen. Während der Aufnahme wird die abgelaufene Aufnahmezeit auf dem Display angezeigt. Im Videomodus beträgt die Auflösung 320 × 240 Pixel.

- 1. Videomodus aktivieren.
- 2. Stellen Sie Ihr Objekt auf dem LCD Bildchirm richtig ein.
- 3. Drücken Sie den Auslöser vollständig nach unten um mit der Aufnahme zu beginnen.
- 4. Wenn Sie den Auslöser nochmals drücken, hört die Aufnahme auf, oder sie hört auf, wenn die SD Karte voll ist.

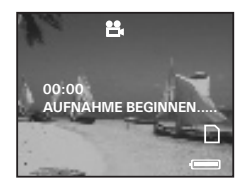

Im Folgenden sind die ungefähren Längen von Videoclips angegeben, die auf der 16-MB-SD-Karte der Kamera unter der jeweiligen Einstellung gespeichert werden können. Sie können den verfügbaren Speicher mit einer SD-Karte erweitern.

Auflösung: 320 X 240 ca. 7 Minuten (@ 30kpbs & 10 Bilder pro Sekunde)

### **5 Verwalten von Bildern und Videoclips**

#### 冒 **HINWEIS:**

Schalten Sie vom Aufnahme- in den Wiedergabemodus, wenn Sie Videoclips aufzeichnen möchten. Weitere Informationen finden Sie unter "Kameramodus" auf Seite 11.

### **• Bilder auf dem Display ansehen**

- 1. Wiedergabemodus aktivieren.
- 2. Drücken Sie die Taste  $\bigcirc$  oder  $\bigcirc$ , um durch die aufgenommenen Bilder zu blättern.

### **• Angezeigtes Bild drehen**

Mit dieser Funktion kann das auf dem LC-Display angezeigte Bild gedreht werden.

- 1. Wiedergabemodus aktivieren.
- 2. Drücken Sie die Taste (D)
- 3. Wählen Sie die Taste $\Theta$  oder  $\Theta$ , um "BILD DREHEN" auszuwählen.
- 4. Drücken Sie die Taste  $(i)$ .
- 5. Drücken Sie die Taste 
<sup>△</sup> oder 
<sub>⊙. um die</sub> gewünschte Einstellung auszuwählen.
- 6. Drücken Sie die Taste  $(i)$

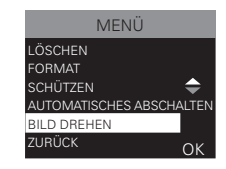

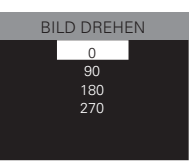

- **Bilder und Videoclips mit der Miniaturfunktion ansehen**
- 1. Wiedergabemodus aktivieren.
- 2. Wählen Sie mit der Taste  $\left[4\right]$  oder  $\left[7\right]$  den Videoclip, den Sie ansehen möchten.
- 3. Drücken Sie die Taste  $(i)$ , um mit der Wiedergabe des gewählten Videoclips zu beginnen.
- 4. Drücken Sie die Taste erneut, um die Wiedergabe zu beenden.

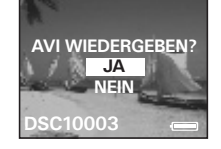

#### E **HINWEIS:**

Zur Auswahl von "NEIN" können Sie auch die Nach-oben-Taste verwenden. Zum Abbrechen der Videowiedergabe drücken Sie die OK-Taste. Wählen Sie mit Hilfe der Nach-oben/unten-Tasten eine Videoaufnahme aus.

### **• Bilder oder Videoclips schützen bzw. Schutz aufheben**

- 1. Wiedergabemodus aktivieren.
- 2. Drücken Sie die Taste  $\mathbb{D}$ .
- 3. Wählen Sie die Taste $\Theta$  oder  $\Theta$ , um "SCHÜTZEN" auszuwählen.
- 4. Drücken Sie die Taste  $\left( \cdot \right)$ .
- 5. Drücken Sie die Taste $\Theta$  oder  $\Theta$ , um die gewünschte Einstellung auszuwählen.
- 6. Drücken Sie die Taste  $\left( \cdot \right)$ .

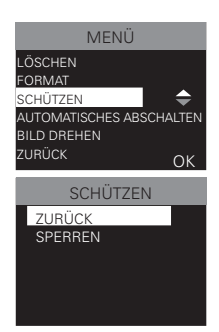

- 7. Wählen Sie die Taste  $\Theta$  oder  $\Theta$ , um "ZURÜCK" auszuwählen.
- 8. Drücken Sie die Taste  $(\cdot)$

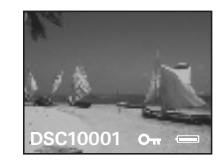

Das Symbol O<sub>TT</sub> wird angezeigt, wenn Sie den Status von geschützten Bildern oder Videoclips überprüfen.

#### Ë **HINWEIS:**

Um den Löschschutz des Bildes oder Videoclips aufzuheben, wiederholen Sie die oben beschriebenen Schritte und wählen Sie "SPERREN".

- **Bilder oder Videoclips löschen**
- 1. Wiedergabemodus aktivieren.

2. Drücken Sie die Taste  $\overline{P}$ .

- 3. Wählen Sie die Taste $\Theta$  oder  $\Theta$ , um "LÖSCHEN" auszuwählen.
- 4. Drücken Sie die Taste  $\left( \frac{i}{2} \right)$ . ZURÜCK . OK
- 5. Drücken Sie die Taste $\Theta$  oder  $\Theta$ , um die gewünschte Einstellung auszuwählen.
- 6. Drücken Sie die Taste  $\Omega$ .
- 7. Drücken Sie die Taste $\bigodot$  oder  $\bigcirc$ , um die gewünschte Einstellung auszuwählen.
- 8. Drücken Sie die Taste $(\cdot)$

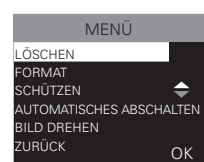

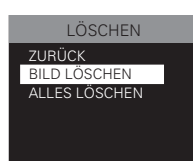

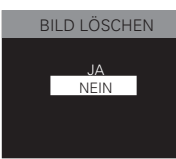

#### **FOR A HINWEIS:**

- Um einzelne Bilder oder Videoclips zu löschen, wählen Sie das Bild bzw. den Videoclip mit der Taste  $\bigtriangleup$  oder  $\bigtriangledown$  aus, bevor Sie den oben erläuterten Vorgang ausführen.
- Geschützte Dateien können nicht gelöscht werden. Der Schutz muss vor dem Löschen aufgehoben werden.
- Gelöschte Bilder oder Videoclips können nicht wiederhergestellt werden.

### **6 SD-Karte (Secure Digital Card) verwenden**

### **• SD-Karte verwenden**

In die Kamera ist ein Flash-Speicher mit 16 MB integriert, in dem Bilder und Videoclips gespeichert werden können. Der Gesamtspeicher ist mit einer handelsüblichen SD-Karte auf bis zu 512 MB erweiterbar. Die Speicherkarte wird nach dem Einlegen von der Kamera automatisch erkannt und zum Speichern von Bildern und Videos verwendet. Hinweis: Wenn eine Speicherkarte eingelegt ist, werden Bilder und Videoclips nicht im integrierten Flash-Speicher gespeichert.

### **Sicherheitshinweise für Speicherkarten**

- 1. Verwenden Sie für diese Kamera ausschließlich SD-Speicherkarten.
- 2. Elektrostatische oder elektrische Ladungen und andere Phänomene können zu Beschädigung oder Verlust der Daten führen. Stellen Sie in jedem Fall Sicherheitskopien wichtiger Daten auf anderen Medien her (MO-Datenträger, Computerfestplatte usw.).
- 3. Wenn eine Speicherkarte nicht ordnungsgemäß arbeitet, können Sie deren Funktionsfähigkeit in der Regel durch Formatieren wiederherstellen. Sie sollten jedoch nach Möglichkeit eine zusätzliche Speicherkarte zur Verfügung haben, wenn Sie die Kamera fernab von zu Hause oder dem Arbeitsplatz betreiben.
- 4. Formatieren Sie Speicherkarten vor dem ersten Gebrauch und immer dann, wenn sie fehlerhafter Bilder zu verursachen scheinen. Darüber hinaus muss eine Speicherkarte formatiert werden, wenn diese in anderen Digitalkameras oder sonstigen Geräten eingesetzt worden ist.

- **WICHTIG!** Stellen Sie sicher, dass die Kamera ausgeschaltet ist, bevor Sie eine Speicherkarte einsetzen oder entfernen.
- Achten Sie beim Einsetzen der Karte auf die korrekte Ausrichtung. Versuchen Sie niemals, eine Speicherkarte gewaltsam in den Steckplatz einzuführen.
- SD-Speicherkarten verfügen über einen Schreibschutz, mit dem die Karte vor versehentlichem Löschen der Daten geschützt werden kann. Denken Sie daran, den Schreibschutz aufzuheben, wenn Sie Daten speichern, die Karte formatieren oder Bilder und Videoclips löschen möchten.
- **• SD-Karten, die bereits auf anderen Kameras aufgenommene Daten enthalten, können beim Einsetzen in den Steckplatz der ION 300 die Funktionsweise der Kamera behindern und vorhandene Daten auf Ihrer SD-Karte können beschädigt oder gelöscht werden. Wir empfehlen daher, nur NEUE oder formatierte SD-Karten zu verwenden. Für Verlust oder Beschädigung von Daten auf der SD-Karte aufgrund unsachgemäßer Verwendung kann keine Haftung übernommen werden.**

### **SD-Karte einlegen**

Schalten Sie die Kamera aus. Setzen Sie die SD-Karte korrekt ein (siehe Abbildung).

### **SD-Karte entfernen**

Schalten Sie vor dem Herausnehmen der SD-Karte die Kamera aus, drücken Sie die SD-Karte sanft nach innen, und lassen Sie sie los, so dass sie aus dem Steckplatz springt.

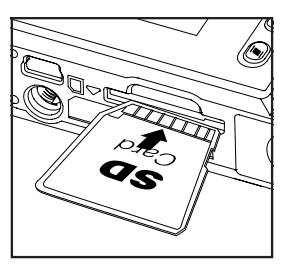

#### 買 **WICHTIG!**

- Niemals etwas anderes als eine SD-Karte in das Kartenfach der Kamera einlegen. Wenn das geschieht besteht die Gefahr, dass die Kamera und/oder die Karte beschädigt wird.
- Falls Wasser oder Fremdkörper in das Kartenfach eingedrungen sind: Schalten Sie die Kamera sofort aus, entnehmen Sie die Batterien und wenden Sie sich umgehend an Ihren Fachhändler oder an den Kundendienst.
- Entfernen Sie niemals die Karte aus der Kamera, solange diese eingeschaltet ist. Dies kann zum Abbruch des Bildspeichervorgangs führen und möglicherweise die Speicherkarte beschädigen.

### **SD-Karte formatieren**

Durch Formatieren der SD-Karte werden alle in ihr gespeicherten Daten gelöscht, einschließlich der geschützten Dateien. Durch entfernen der SD-Karte während des Formatierens kann die Karte beschädigt werden.

- 1. Legen Sie eine SD-Karte in den Kartensteckplatz der Kamera ein.
- 2. Stellen Sie die Kamera an.
- 3. Die Vorgehensweise ist dieselbe wie bei der Formatierung des internen Speichers. Weitere Informationen finden Sie im Abschnitt "Internen Speicher formatieren" auf Seite 16.

#### Ë **WICHTIG!**

- Speicherkarten können sowohl in der Kamera als auch mit einem Computer formatiert werden. Das Formatieren einer Speicherkarte mit einem Computer nimmt jedoch weitaus mehr Zeit in Anspruch.
- Denken Sie daran, dass die durch eine Formatierung gelöschten Daten nicht wiederhergestellt werden können. Auf der Speicherkarte sollten sich keine wichtigen Daten befinden, wenn sie formatiert wird.
- Beim Formatieren einer Speicherkarte werden alle Bilder gelöscht, auch die geschützten.

### **7 Software auf einem Computer installieren**

### **• Software installieren**

### *Windows®:* **PC**

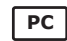

#### U **WICHTIG!**

- **Alle PC Betriebssysteme:**
- Sichern Sie alle wichtigen Daten, bevor Sie einen Treiber oder Software installieren.
- Unsere CD-ROM wurde getestet und ist für die Verwendung unter englischsprachigen Versionen von Windows empfohlen.
- Microsoft® Netmeeting™ ist bei den Betriebssystemen Windows® 2000 und Windows® XP bereits vorhanden. Benutzer von Windows® 2000 oder Windows XP brauchen diese Software nicht von der CD-ROM zu installieren.

### **Windows® 98 Zweite Ausgabe**

Unter Windows 98 Zweite Ausgabe muss für die Massenspeicher-Funktion der ION 300-Treiber installiert sein.

### **Windows® Me, 2000, XP**

Schließen Sie die Kamera einfach an Ihren Computer an, um Bilder und Videoclips zu übertragen und abzuspielen.

#### **Nur für PC**

Diese Kamera kann als Webcam verwendet werden. Sie müssen den Kameratreiber installieren, wenn Sie die Kamera als Webcam verwenden möchten.

- 1. Vor der Installation müssen alle geöffneten Anwendungen auf dem Computer beendet werden.
- 2. Legen Sie die mitgelieferte CD-ROM in das CD-ROM-Laufwerk des Computers ein.
- 3. Der Installationsassistent auf der CD-ROM wird automatisch gestartet.
- 4. Klicken Sie nacheinander auf die Schaltflächen der zu installierenden Software, und folgen Sie den Anweisungen auf dem Bildschirm.

#### 買 **HINWEIS:**

Sollte der Installationsassistent nach dem Einlegen der CD-ROM nicht automatisch gestartet werden, können Sie diesen auch manuell starten. Doppelklicken Sie auf dem Desktop auf das Symbol "Arbeitsplatz" und anschließend auf das CD-ROM-Symbol. Daraufhin wird der Inhalt der CD-ROM angezeigt. Doppelklicken Sie auf die Datei "INSTALL-E.EXE".

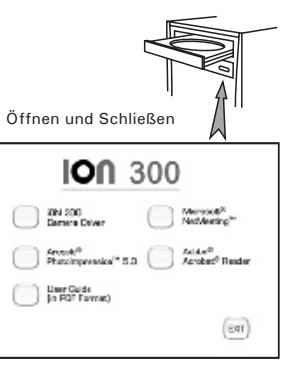

### *Macintosh:* **Mac**

# **E** HINWEIS:

Sie können die Kamera zum Übertragen und Wiedergeben von Bildern und Videoclips direkt an den Computer anschließen. Es wird dazu kein Treiber benötigt.

- 1. Vor der Installation müssen alle geöffneten Anwendungen auf dem Computer beendet werden.
- 2. Legen Sie die mitgelieferte CD-ROM in das CD-ROM-Laufwerk des Computers ein.
- 3. Doppelklicken Sie auf das CD-ROM-Symbol "ION 300".
- 4. Installieren Sie die enthaltene Software.

### **• Im Lieferumfang enthaltene Software**

### **ION 300 Treiber für** *Plug&Play-Wechseldatenträger*

Benutzerfreundlich - einfach die Kamera an den Computer anschließen und als Wechseldatenträger verwenden. Verwenden Sie das ArcSoft PhotoImpression™ 5.0 Softwarepaket zum Bearbeiten und Drucken der Bilder.

### **ArcSoft PhotoImpression™ 5.0** *Bildbearbeitungssoftware*

ArcSoft PhotoImpression™ ist ein leicht zu bedienendes Bearbeitungsprogramm für digitale Videos und Bilder. Mit diesem Programm können Sie in der Kamera gespeicherte Fotos sowie Audiound Videoaufnahmen auf den Computer kopieren. Die Bilder können auch bearbeitet und retuschiert werden, um sie anschließend mit Spezialeffekten zu versehen oder in Postkarten, Kalender, Rahmen oder Phantasievorlagen zu integrieren. ArcSoft PhotoImpression™ stellt auch eine große Auswahl von Druckfunktionen zur Verfügung.

### **Microsoft® NetMeeting™** *(Webcam-Software)*

Microsoft NetMeeting™ ist ein äußerst umfangreiches Konferenzsystem für das Internet bzw. das Intranet eines Unternehmens. Sie können per Bild oder Ton kommunizieren, fast jede Windows-Anwendung zur Zusammenarbeit nutzen, Grafiken über ein elektronisches Schwarzes Brett austauschen, Dateien übertragen, ein auf Text basierendes Chatprogramm verwenden und vieles mehr. Mit dem PC und dem Internet können Sie Freunden oder Verwandten in der ganzen Welt bei Gesprächen in die Augen sehen.

### **Adobe® Acrobat® Reader** *zur Anzeige von PDF-Dateien*

Mit Adobe® Acrobat® Reader können Sie Dateien im Portable Document Format (PDF) von Adobe auf allen gängigen Softwareplattformen lesen und drucken. Auch das Ausfüllen und Versenden von PDF-Formularen ist möglich.

### **• Systemanforderungen**

Für die erfolgreiche Bildübertragung und -bearbeitung sollten folgende Voraussetzungen erfüllt sein:

## *Windows®-Anwender* **PC**

- Kompatibel mit Microsoft® Windows® 98 Zweite Ausgabe, Me, 2000 oder XP
- Pentium® III mit 450 MHz oder gleichwertiger Prozessor
- 128 MB RAM (empfohlen: 512 MB)
- USB-Anschluss
- DirectX 9.0 oder aktuellere Version
- 500 MB freier Festplattenspeicher
- Farbmonitor mindestens mit hoher Farbtiefe (16 Bit)
- CD-ROM-Laufwerk
- Standardmaus und -tastatur
- Stereolautsprecher

### *Macintosh-Anwender* **Mac**

- PowerPC®-Prozessor
- Mac OS Version  $9.2 \sim X$
- USB-Anschluss
- 96 MB RAM (empfohlen: 128 MB)
- 400 MB freier Festplattenspeicher
- Farbmonitor mindestens mit hoher Farbtiefe (16 Bit)
- CD-ROM-Laufwerk
- Standardmaus und -tastatur
- Stereolautsprecher

### **8 Bilder und Videoclips auf den Computer übertragen**

**• Vor dem Übertragen von Bildern**

**WICHTIG! - Stellen Sie vor dem Übertragen von Bildern sicher, dass die Software von der CD installiert ist.**

**• Treibertypen bei Wechsel von Massenspeichermodus zu PC-Kameramodus ändern**

Ihre Kamera bietet Ihnen zwei alternative Treibertypen zur Auswahl: Massenspeicher und PC-Kamera.

Im Massenspeicher-Modus dient die Kamera als externes Festplattenlaufwerk. Sie können Bilder und Videoclips aus dem internen Speicher oder von der SD-Speicherkarte auf Ihren Computer herunterladen und dort ansehen. Im PC-Kameramodus können Sie Videoclips direkt auf Ihrem Computer aufzeichnen.

Mit dem Moduswahlschalter Capture/Playback (Aufnahme/ Wiedergabe) können Sie zwischen Massenspeicher- und PC-Kamera-Modus wählen.

PC-Kamera-Modus

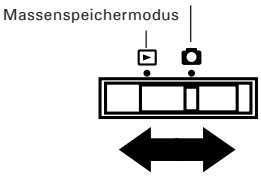

### *Windows® und Macintosh:* **PC Mac**

**• Kamera an den Computer anschließen** Anschluss mit USB-Kabel

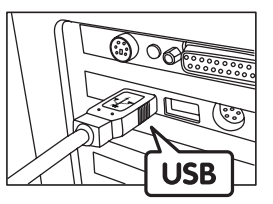

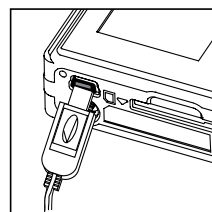

USB-Stecker "Mini B" zum Anschließen an die ION 300

USB-Stecker Typ A" wird an den PC angeschlossen

- 1. Schalten Sie die Kamera ein.
- 2. Stecken Sie das mit  $\overline{\mathbb{G}}$  gekennzeichnete Ende des USB-Kabels in den mit  $\leftarrow$  gekennzeichneten Anschluss am Computer.
- 3. Verbinden Sie das andere Ende des USB-Kabels mit dem USB-Anschluss Ihrer Kamera. *Windows®:* **PC**

### **• Bilder und Videos auf PC übertragen und dort ansehen**

- 1. Schalten Sie die Kamera ein.
- 2. Wählen Sie Massenspeicher als Treibertyp.
- 3. Schließen Sie die Kamera mit dem USB-Kabel an den Computer an.
- 4. Doppelklicken Sie auf dem Desktop auf das Symbol "Arbeitsplatz". Das Laufwerk "Wechseldatenträger" wird angezeigt.
- 5. Doppelklicken Sie auf "Wechseldatenträger", dann auf "DCIM" und schließlich auf "100MEDIA".
- 6. Sämtliche Bilder und Videoclips befinden sich im Ordner "100MEDIA".Markieren Sie die Bild- oder Videodateien, und verschieben Sie diese in ein Verzeichnis Ihrer Wahl. Sie können Unterordner erstellen, wenn Sie Dateien gruppieren möchten.

### *Macintosh:* **Mac**

- **Bilder und Videos auf Mac übertragen und dort ansehen** HINWEIS:
- Macintosh-Anwender benötigen keinen Treiber und können die Kamera direkt anschließen.
- 1. Schalten Sie die Kamera ein.
- 2. Wählen Sie Massenspeicher als Treibertyp.<br>3. Schließen Sie die Kamera mit dem USB-Kah
- 3. Schließen Sie die Kamera mit dem USB-Kabel an den Computer an. Sie wird automatisch als Massenspeicher-Laufwerk erkannt. (Auf dem Desktop wird automatisch ein Laufwerk mit der Bezeichnung "Ohne Titel" angezeigt.)

#### E **HINWEIS:**

- Dieses Laufwerk kann je nach MacOS-Version unterschiedliche Bezeichnungen haben.
- 4. Doppelklicken Sie auf den Ordner "Ohne Titel", um den Unterordner "DCIM" anzuzeigen. Doppelklicken Sie dann auf den Ordner "100Media".
- 5. Sie können die Bilder und Videoclips aus dem Verzeichnis "100MEDIA" auf die Festplatte kopieren.

### **• PhotoImpression 5.0 Hot-Plug-Funktion (nur PC)**

Von der Software PhotoImpression 5.0 wird automatisch erkannt, ob die Kamera an den Computer angeschlossen ist.

Wenn die Kamera an den Computer angeschlossen ist, wird automatisch auf dem Desktop PhotoImpression 5.0 angezeigt.

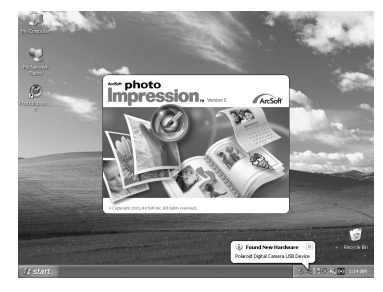

Neue Bilder auf der Kamera werden von PhotoImpression 5.0 automatisch erkannt.

Klicken Sie auf "OK", um neue Bilder auf den Computer zu übertragen.

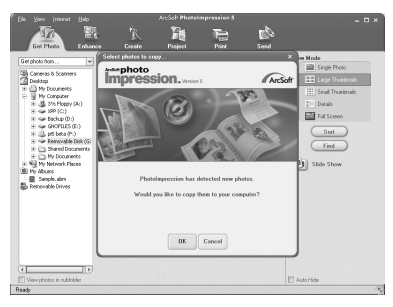

Sie können den Speicherort für Bilder selbst wählen.

Klicken Sie auf das "Ordner"-Symbol - > Wählen Sie einen Ordner - > Klicken Sie zur Bestätigung auf "OK".

Klicken Sie auf "OK", um das Übertragen der Bilder zu starten.

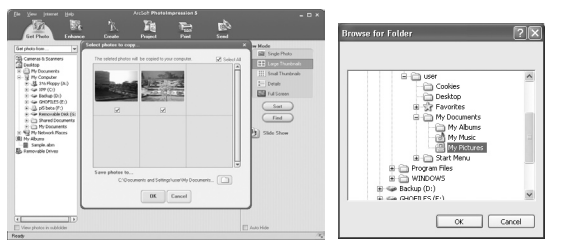

Die Bilder wurden erfolgreich auf den Computer übertragen. Verwenden Sie PhotoImpression 5.0, um die Bilder zu bearbeiten.

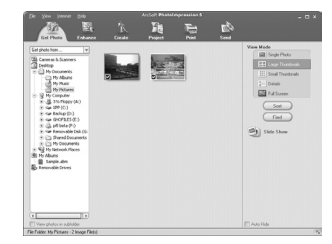

### **9 Kamera als Webcam verwenden**

#### Ë **WICHTIG!**

**Schalten Sie die Kamera in den PC-Kameramodus, bevor Sie die Webcam-Funktion**  verwenden. (Näheres dazu finden Sie auf Seite 40 unter "Treibertypen bei **Wechsel von Massenspeichermodus zu PC-Kameramodus ändern".)** 

# **• NetMeeting™ einrichten**

### **HINWEIS:**

- Aktivieren Sie vor dem Starten von NetMeeting™ den Videomodus.
- 1. Verbinden Sie die ION 300 über ein USB-Kabel mit dem PC. Verbinden Sie das andere Ende des USB-Kabels mit einem freien USB-Anschluss des PC.
- 2. Stellen Sie die ION 300 auf den Monitor oder auf eine andere ebene Fläche.
- 3. Verbinden Sie Ihr Mikrofon und Ihre Lautsprecher (nicht im Lieferumfang enthalten) mit den entsprechenden Anschlüssen Ihrer Soundkarte ("Mic in" und "Line out")

# **• NetMeeting™ starten**

### **HINWEIS:**

Vor der ersten Verwendung von NetMeeting™ unter Windows® XP/2000: Klicken Sie auf "Start" > "Ausführen". Geben Sie "conf" ein, klicken Sie auf "OK", und folgen Sie anschließend den Anweisungen auf dem Bildschirm, um NetMeeting™ einzurichten.

- 1. Doppelklicken Sie auf das Symbol "NetMeeting" auf dem Desktop, oder wählen Sie das Symbol "NetMeeting" im Startmenü von Windows.
- 2. Wenn Sie weitere Informationen zur Verwendung von Microsoft® NetMeeting™ benötigen, wählen Sie aus der Menüleiste die Option "Hilfe", und lesen Sie die Informationen zum betreffenden Thema. Weitere Informationen finden Sie auch in der "KURZANLEITUNG FÜR MICROSOFT® NETMEETING™" von oder auf der Website: http://www.microsoft.com/windows/netmeeting.

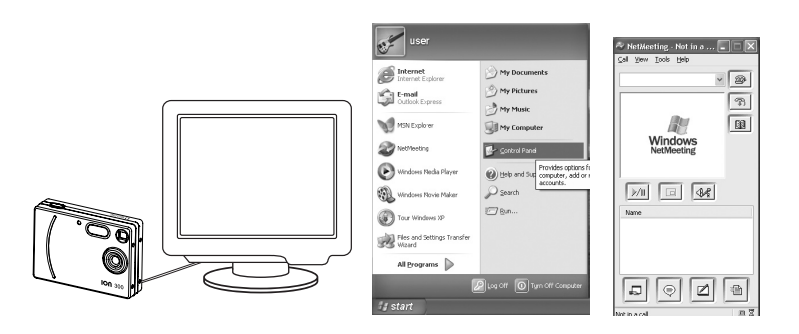

### **10 Fehlerbehebung**

### **• Fehlerbehebung**

In diesem Abschnitt finden Sie Hilfe bei der Beseitigung von Problemen. Falls diese sich nicht beheben lassen, wenden Sie sich an den örtlichen Kundendienst. Weitere Informationen zu unserem Servicetelefon finden Sie auf der Registrierungskarte.

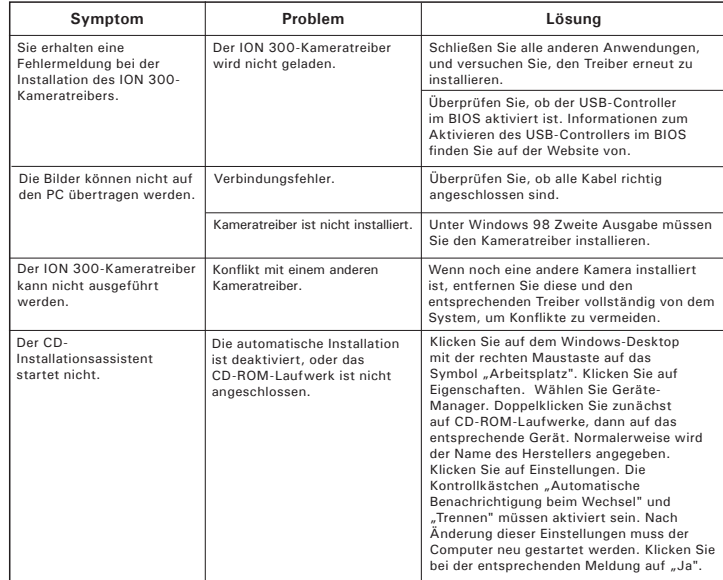

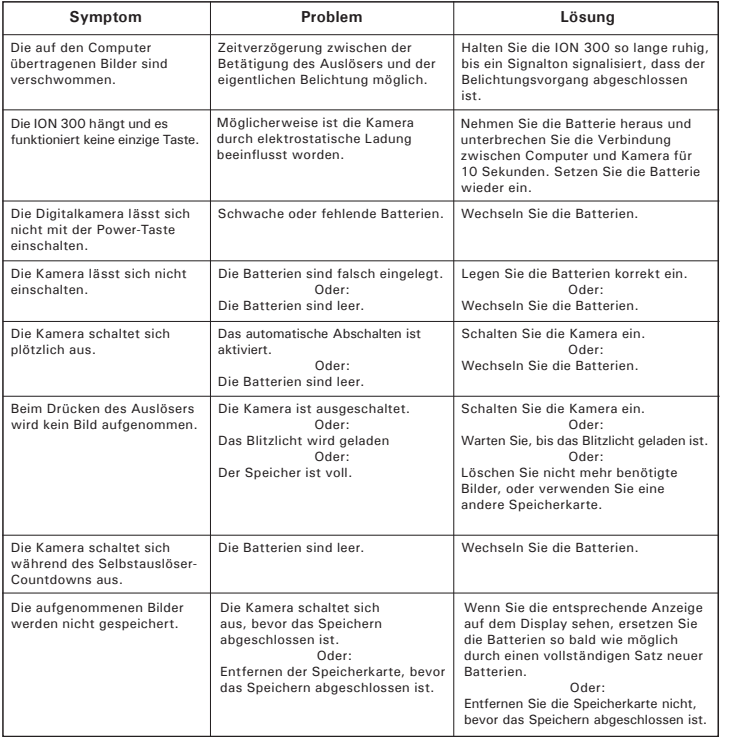

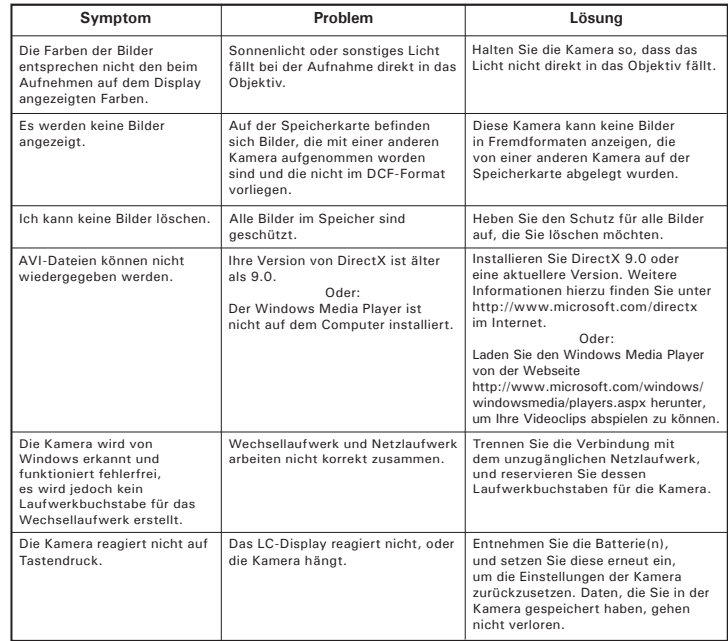

**Weitere Informationen finden Sie in den Hilfedateien und den Benutzerhandbüchern der beiliegenden Anwendungen.**

### **11 Hilfe**

### **• ION Online-Kundendienst**

#### **ION Online-Service RMA, Garantie und Produktinformationen:**

handyservice Abt. Digital Camera

Waltersweierweg 5 Hotline: 0049 - 781 - 91 72 33<br>
77652 Offenburg Fax: 0049 - 781 - 91 72 32 77652 Offenburg Fax: 0049 - 781 - 91 72 32<br>Germany F-mail: info@handy-service E-mail: info@handy-service.de

**Für Süd- und Zentralamerika**<br>Tel: 1-510-979+5520

E-mail: latlnsupport@arcsoft.com

**ION Online-Service für Treiber, Handbuch und Firmware:** www.plawa.com

# **• Arcsoft-Software-Hilfe**

ArcSoft HQ Support Center Tel: 1-510-979+5520<br>
Fremont California, CA (Fremont California, CA)<br>Tel: 1-800-762-8657 (toll free number) Fax: 1-510-440-1270 E-mail: support@arcsoft.com

**Für China Für Japan** ArcSoft China Support Center (Beijing) ArcSoft Japan Support Center (Tokyo) Tel: 8610-6849-1368<br>
Fax: 8610-6849-1367<br>
Fax: +81-03-5816-4730 Fax: 8610-6849-1367 Fax: +81-03-5816-4730

ArcSoft Australian Support Center<br>**(Baulkham Hills, New South Wales)** Tel: 61 (2) 9899-5888<br>Fax: 61 (2) 9899-5728  $E$ -mail: support@supportgroup.com.au

 $Web: \frac{httn}{i}$ /www.mds2000.co.jp/ arcsoft E-mail: japan@arcsoft.com and support@mds2000.com

# **Für Ozeanien Für Europa/Naher Osten/**

ArcSoft Europe Support Center<br>(Ireland) Tel: +353-(0) 61-702087<br>Fax: +353-(0) 61-702001 E-mail: europe@arcsoft.com

Bei technischen Problemen und zur Information über häufig gestellte häufig gestellten Fragen (FAQ's), besuchen Sie bitte die Webseite: http://www.arcsoft.com.

**12 Anhang**

### **• Technische Daten**

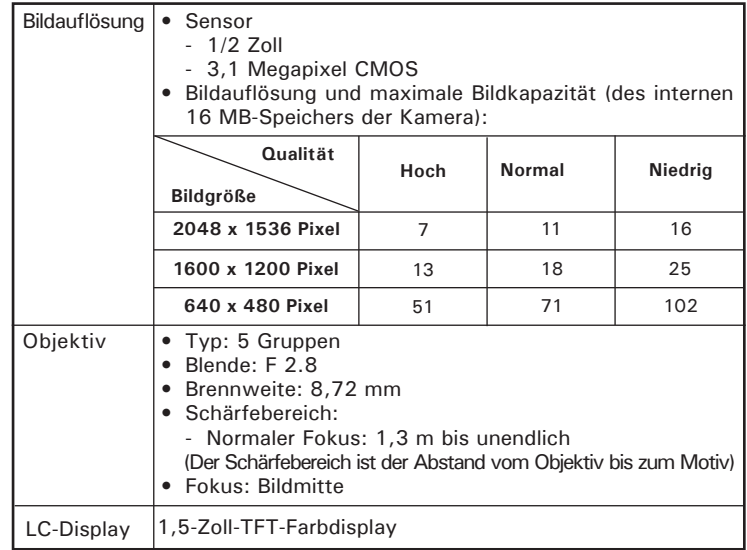

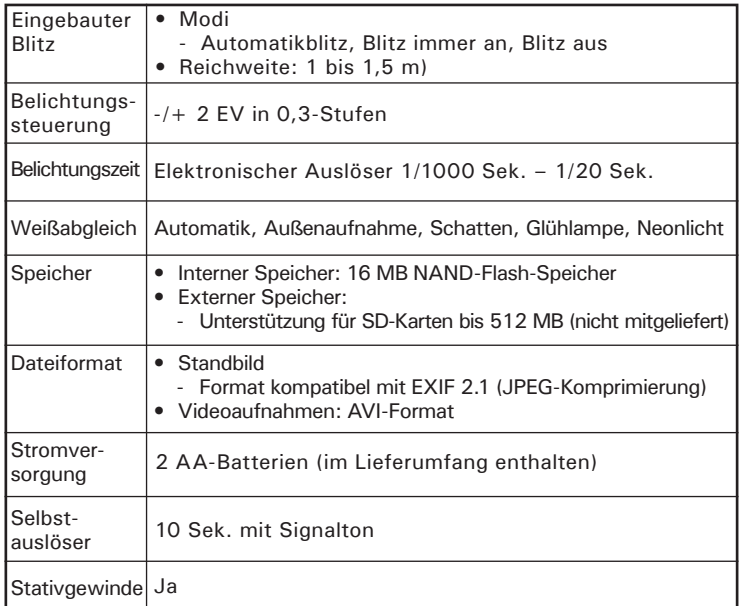

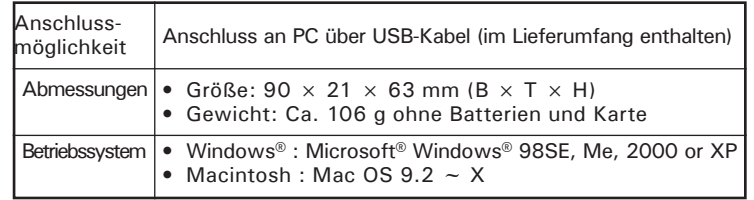

### **• Kapazität von SD-Karten**

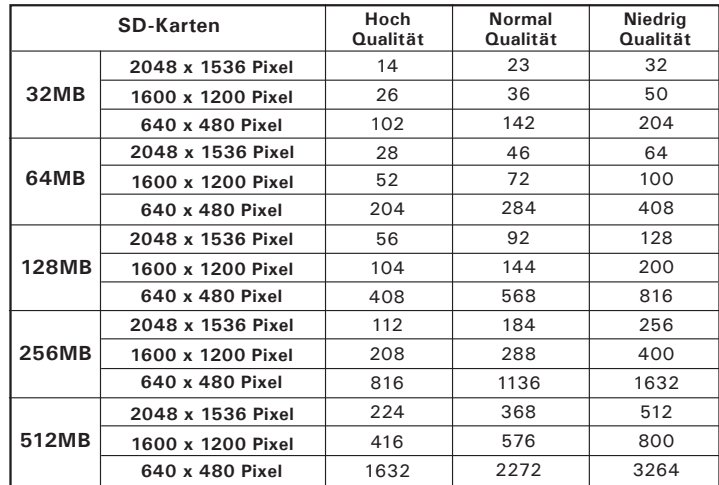

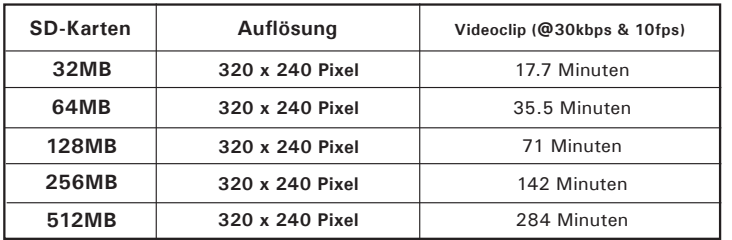

### **HINWEIS:**

Je komplexer das Motiv ist, desto mehr Speicherplatz benötigt das Bild. Ein buntes Herbstmotiv beansprucht bei gleicher Auflösung und Bildqualität beispielsweise mehr Speicherplatz als ein Foto mit einem einfarbigen blauen Himmel. Die Anzahl der Bilder, die auf einer Speicherkarte Platz finden, kann daher variieren.

### **• Deinstallieren der Kameratreiber (nur für PC)**

- 1. Trennen Sie die Verbindung zwischen Kamera und PC.
- 2. Wählen Sie "Start" > "Einstellungen" > "Systemsteuerung".
- 3. Doppelklicken Sie auf "Programme hinzufügen oder entfernen".
- 4. Markieren Sie "My Digitalkamera", und klicken Sie auf die Schaltfläche "Entfernen".
- 5. Starten Sie den Computer nach der Deinstallation neu.

### **• Umgang mit Batterien**

 **WICHTIG HINWEIS:** Um optimale Leistung und erhöhte Batterielebensdauer zu gewährleisten, empfehlen wir die Verwendung von Lithiumbatterien der Größe AA oder NiMH-Akkus.

### **Folgende Aktivitäten verkürzen die Lebensdauer der Batterien:**

- Bilder auf dem Display ansehen
- Bilder mit dem Display aufnehmen (verwenden Sie zur Erfassung des Motivs den Sucher).
- Häufige Verwendung des Blitzlichts.

### **WARNHINWEISE**

- Die Batterien sollten von Erwachsenen ausgetauscht werden.
- Verwenden Sie nicht verschiedene Batterietypen oder neue und gebrauchte Batterien zusammen.
- Verwenden Sie ausschließlich die empfohlenen oder gleichwertige Batterietypen.
- Achten Sie beim Einlegen der Batterien auf die richtige Polarität.
- Entfernen Sie leere Batterien sofort aus der Kamera.
- Schließen Sie die Polkontakte der Batterien nicht kurz.
- Werfen Sie Batterien nicht ins Feuer.
- Nehmen Sie die Batterien aus der Kamera, wenn diese nicht in Gebrauch ist.

Bewahren Sie diese Anleitung für den zukünftigen Gebrauch auf.

### **• Tipps, Sicherheit und Wartung**

Verwenden Sie die Kamera nur unter den folgenden Umgebungsbedingungen:

- Temperatur 0 40 ºC
- 20 85% relative Luftfeuchtigkeit, nicht kondensierend Die Lebensdauer der Batterien oder die Bildqualität können unter anderen Umgebungsbedingungen beeinträchtigt werden.

### **Hinweise zur Handhabung der Kamera**

- Setzen Sie die Kamera oder Zubehörteile niemals Flüssigkeiten oder Feuchtigkeit aus.
- Unterbrechen Sie vor dem Reinigen immer die Verbindung der Kamera zum PC oder Fernsehgerät.
- Entfernen Sie Staub oder Flecken immer mit einem weichen, mit Wasser oder neutralem Reinigungsmittel leicht angefeuchteten Tuch.
- Bringen Sie niemals heiße Gegenstände mit der Oberfläche der Kamera in Berührung.
- Versuchen Sie niemals, die Kamera zu öffnen oder in ihre Bauteile zu zerlegen. Sie verlieren dadurch jeden Garantieanspruch.

### **• Sicherheitshinweise**

### **FCC-Hinweis**

Dieses Gerät stimmt mit den Regelungen gemäß Teil 15 der FCC-Vorschriften überein. Der Betrieb dieses Geräts unterliegt den folgenden zwei Bedingungen: (1) Dieses Gerät darf keine schädlichen Interferenzen verursachen. (2) Dieses Gerät muss jede empfangene Interferenz aufnehmen können, einschließlich solcher, die unerwünschte Wirkungen verursachen können.

Warnung: Änderungen am Gerät, die nicht ausdrücklich von der zuständigen Genehmigungsbehörde zugelassen sind, können zum Erlöschen der Betriebserlaubnis für das Gerät führen.

HINWEIS: Dieses Gerät wurde geprüft. Es stimmt mit den Regelungen für Geräte der Klasse B gemäß Teil 15 der FCC-Vorschriften überein. Diese Regelungen sollen den ausreichenden Schutz gegen Interferenzen und Störungen in Wohnumgebungen gewährleisten. Dieses Gerät erzeugt und verwendet Energie im Funkfrequenzbereich und kann solche ausstrahlen. Wenn es nicht nach den Vorschriften der vorliegenden Dokumentation konfiguriert und verwendet wird, kann es für die Kommunikation über Funk schädliche Interferenzen verursachen.

Dennoch kann nicht für jede Einsatzsituation des Geräts Störungsfreiheit garantiert werden. Wenn das vorliegende Gerät Rundfunkempfangsstöru ngen verursacht (durch Ein- und Ausschalten des Geräts zu überprüfen), sollte der Benutzer zunächst versuchen, die Störung durch eine oder mehrere der folgenden Maßnahmen zu beseitigen:

- Empfangsantenne neu ausrichten oder an einem anderen Ort aufstellen.
- Entfernung zwischen dem Gerät und dem Empfänger vergrößern.
- Gerät an eine Steckdose anschließen, die über einen anderen Stromkreis geführt wird als die Steckdose des Empfängers.
- Rundfunk- und Fernsehtechniker oder Händler konsultieren. Für dieses Gerät müssen abgeschirmte Kabel verwendet werden, um die Einhaltung der Klasse-B-Regelungen der FCC-Bestimmungen zu gewährleisten.

In einer Umgebung, in der elektrostatische Entladungen auftreten, können bei diesem Gerät Fehlfunktionen auftreten, so dass es vom Benutzer zurückgesetzt werden muss.